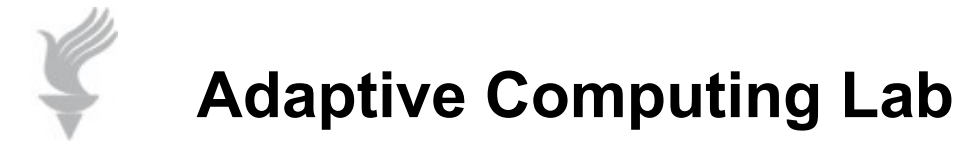

## **Click-n-Type Keyboard at log in**

**How to make the CNT keyboard be available for user at Log In windows XP. Go to the web address listed below:**

**<http://cnt.lakefolks.com/features.htm>**

**Click on Ctrl + F to open the Find feature…usually at the bottom of the browser and it will resemble the image below…type "startup" in the box and Click on the Next arrow.**

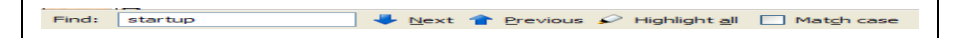

**Click on the Next arrow until you see the paragraph in the image below.**

For 2000 Pro & XP Pro users. The procedure involves using the Group Policy Editor to run a copy of Click-N-Type at Logon time. To set this up, download<br>CNTStartup-2k.zip or CNTStartup-XP.zip from this site. Extract it's fi

**Double click on the link titled "CNTStartup-XP.zip" to download the .zip file. You will get a dialog box similar to the one below…**

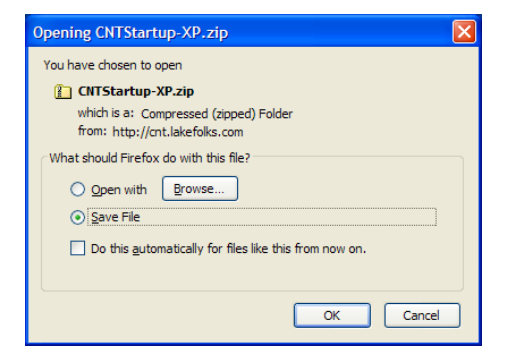

**Click on the "Save File" radio button…then click the OK button…make sure you note where you have saved it.** 

**Click on the .zip file. When unzipped there will be four files as shown below. Double click on the CNT-Startup.hlp so that you can see the help files.**

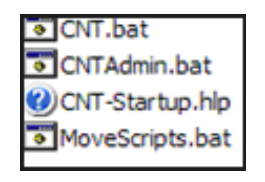

**The help file is shown below…**

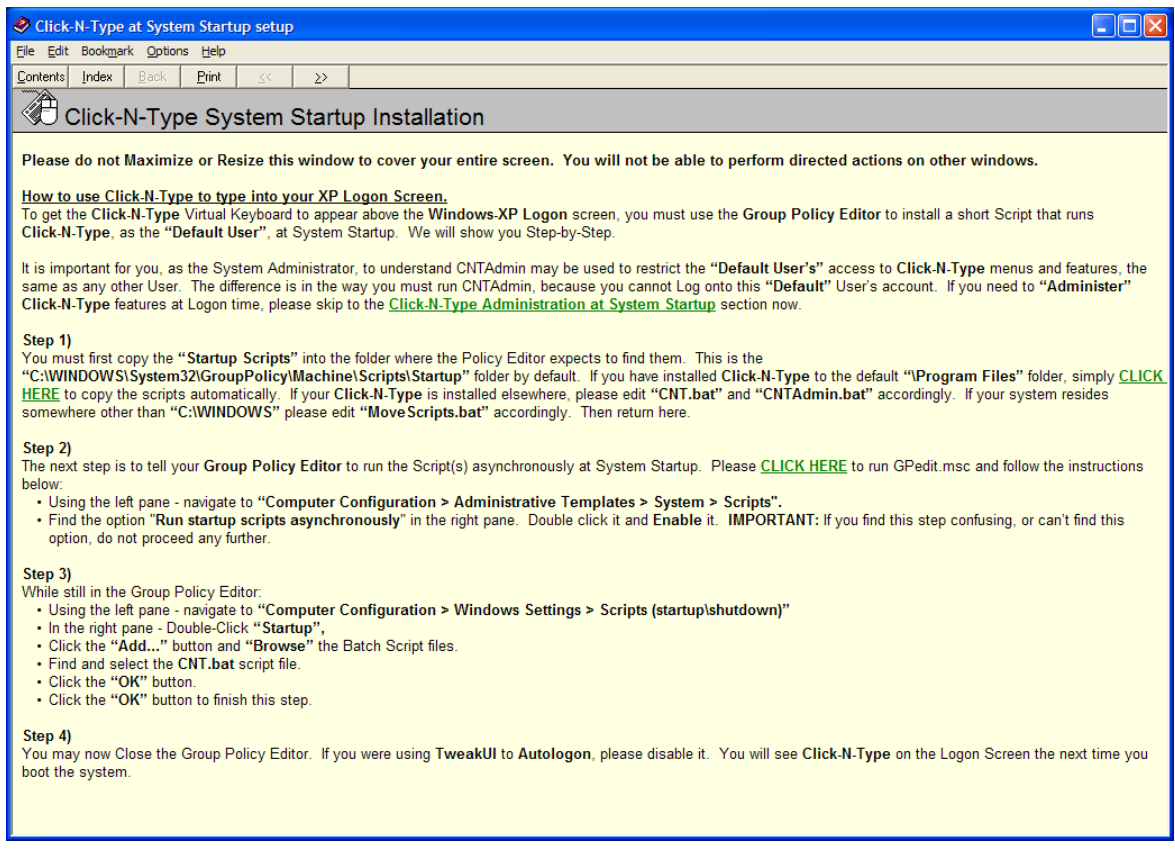

**You might want to print out these instructions. Read the instructions thoroughly. You may then follow the instructions provided below:**

**You must have Administrative rights to perform the necessary actions.**

**Step 1: Go to the .zip folder containg the four files.**

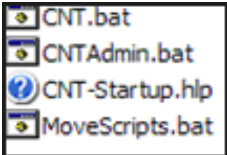

**Copy the "CNT.bat" file…**

**Navigate to the following folder:**

## **C:\WINDOWS\System32\GroupPolicy\Machine\Scripts\Startup**

**Paste "CNT.bat" into this folder.**

## **Step 2: Go to Start Menu > Run > and type "GPedit.msc"**

**This opens the Group Policy Editor as shown below.**

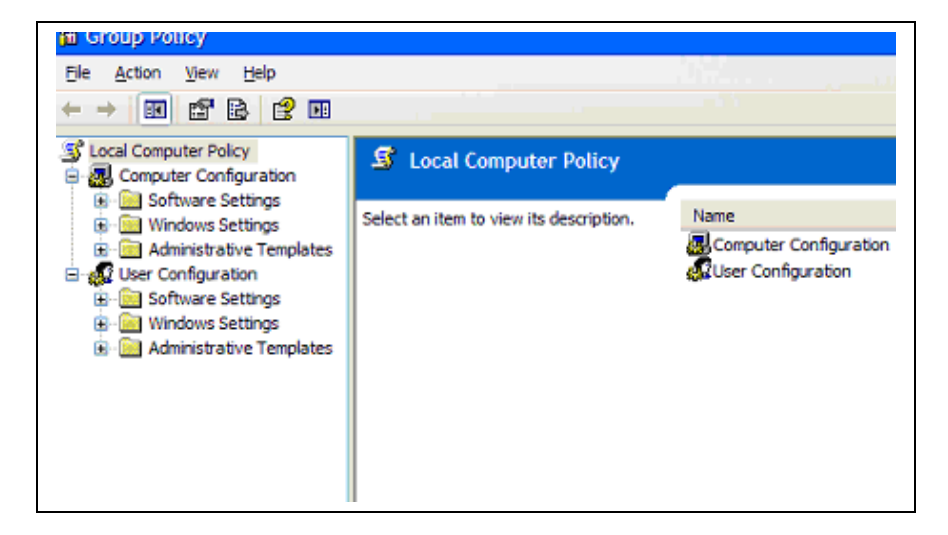

**In the left pane: Select Computer Configuration > Administrative Template > System > Scripts**

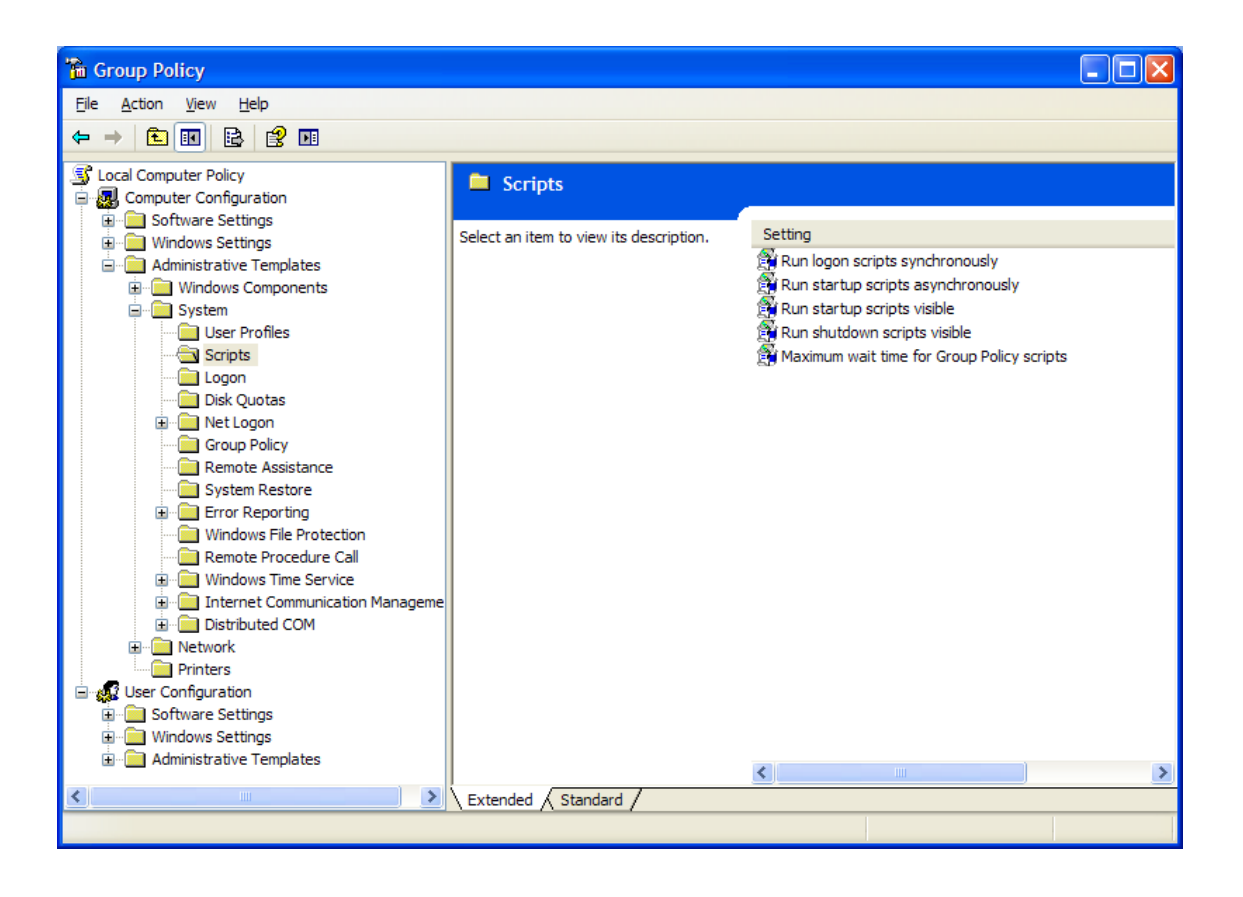

**In the right pane:**

**Double click the "Run startup scripts asynchronously" setting. This will open the Properties Box shown below.** 

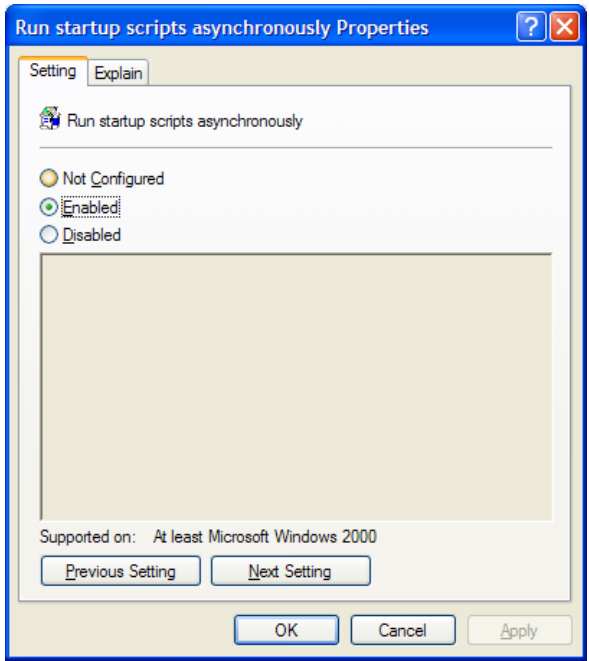

**Click on the "Enabled" radio button to Enable the setting. Then click on Apply and then OK at the bottom of the page.**

## **Step 3:**

**While still in Group Policy Editor…in the left pane: navigate to … Computer Configuration > Windows Settings > Scripts (startup \ shutdown)" in the right pane: Double click on Startup.**

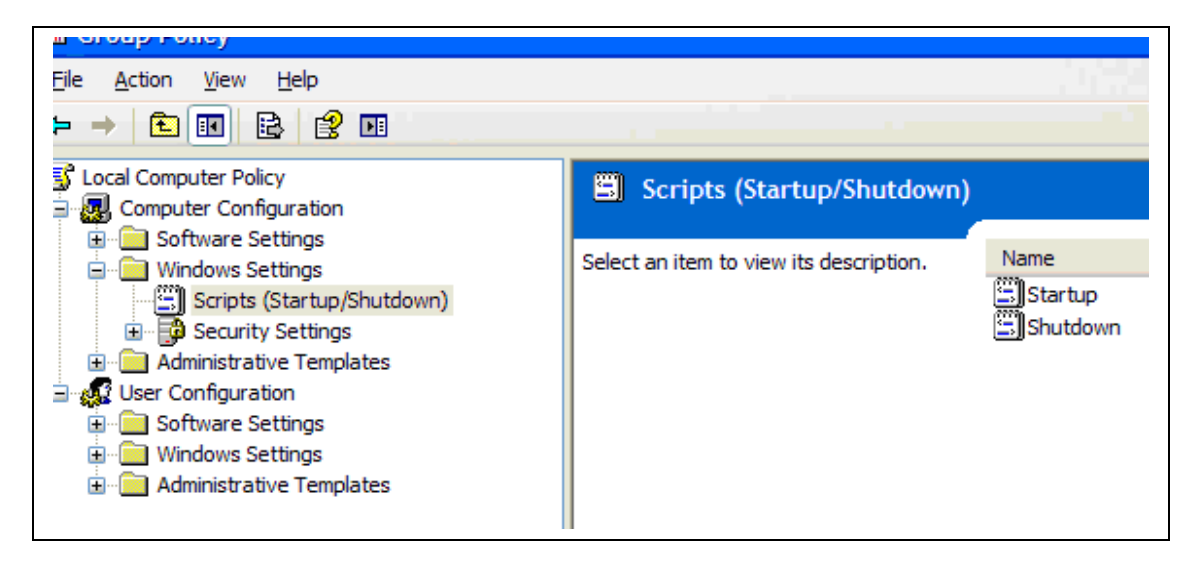

**This brings up the Startup Properties dialog box**

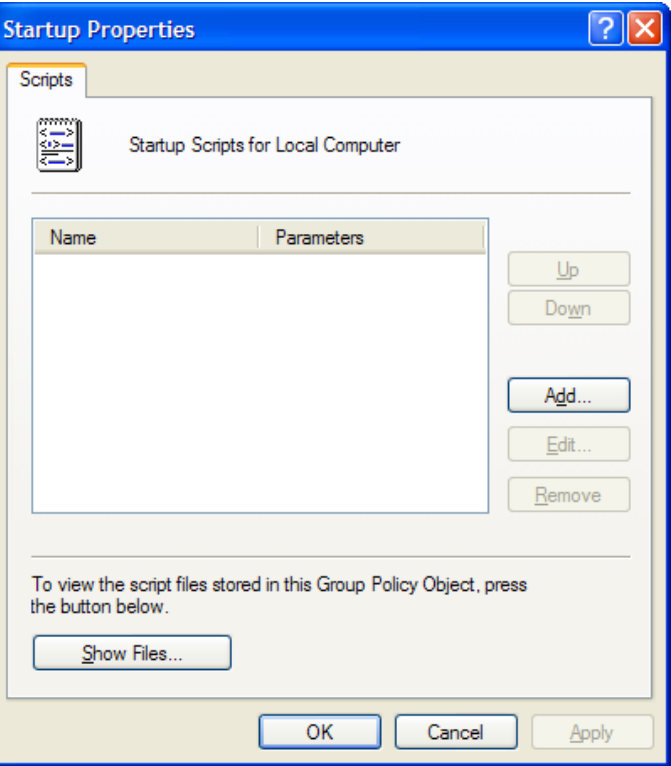

**Click on Add, this will open the Add a Script dialog box: Click Browse.**

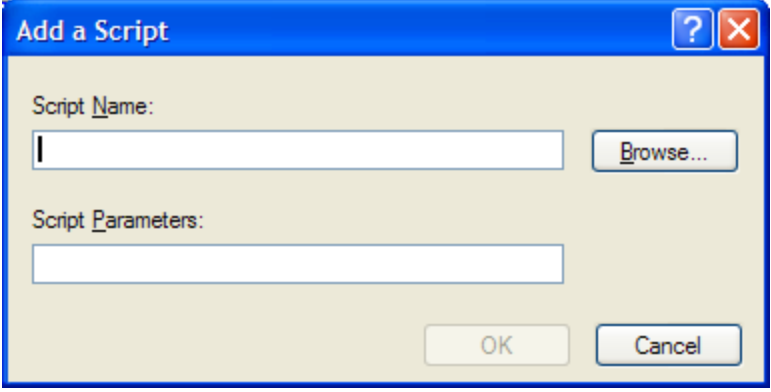

**You will be directed to the folder below:**

**C:\WINDOWS\System32\GroupPolicy\Machine\Scripts\Startup**

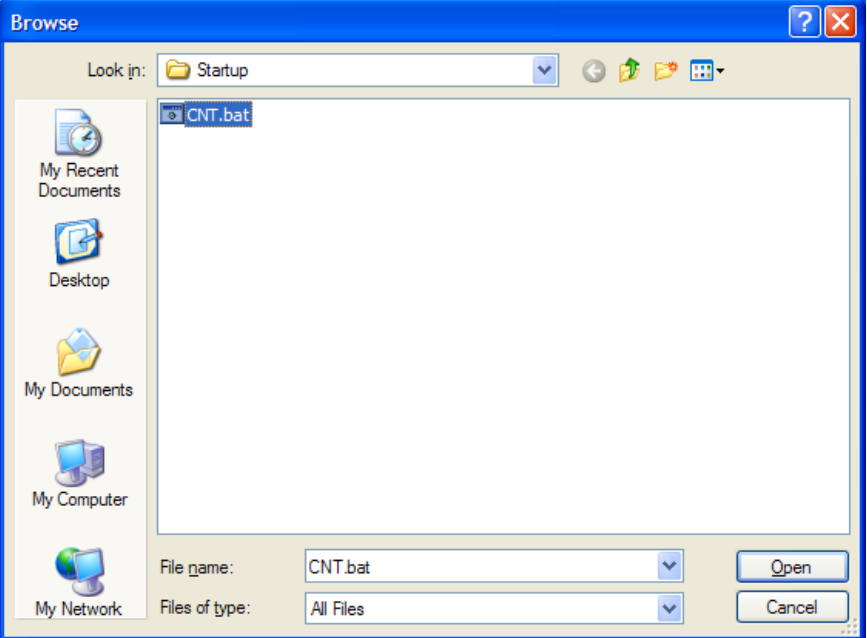

**Click on the CNT.bat file to highlight it and then click on the Open Button. The CNT.bat file now shows up in the Add a Script dialog box. Click on OK.**

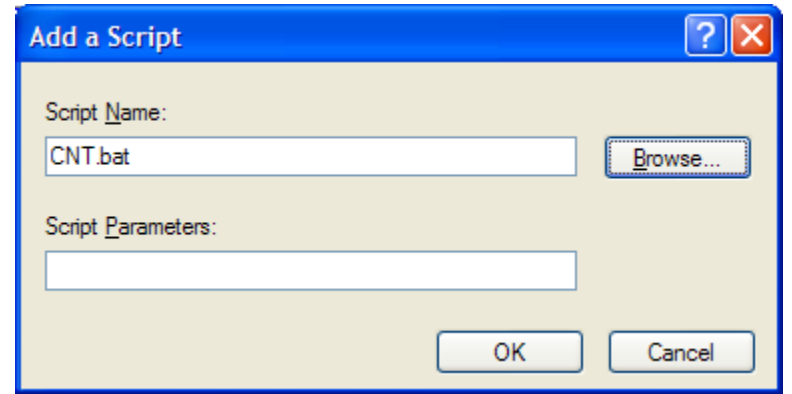

**Click ok to close the Startup Properties box.**

**Click on the X to close the Group Policy dialog box.**

**The next time you log in, Click n Type will be available at login.**

**NOTE: The keyboard that appears at login will not be the same Click N Type keyboard that you normally use with Windows.**